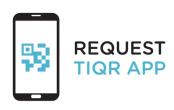

When using services that handle sensitive data, logging in using your institutional account is not secure enough, which is why a 2-step login process is required for some services from now on.

You log in using your institutional account and verify your identity by using the tiqr app. Follow the steps on the right to activate your smartphone.

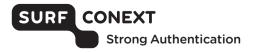

Log in on https://sa.surfconext.nl

Tiqr

Download and open the tiqr app on your smartphone browser and the tiqr app

Click on the verification link in your email to verify your email address.

Next you will receive another email with an activation code

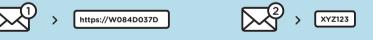

Go to the Service Desk with your ID, smartphone and activation code to have your smartphone activated

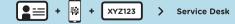

From now on, you can securely log in in two easy steps

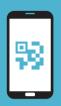

## USING THE TIQR APP LOGGING IN IN TWO EASY STEPS

### What do you need?

- A smartphone (iOS/Android) on which you can install the tiqr app
- Access to your institutional account (email)
- · Activate push notifications for the tigr app

### Logging in to a service

- · Select your institution and log in using your institutional account
- You will now receive a push notification on your smartphone
- Enter your tigr PIN
- If you have not received the push notification, you must scan the QR code using the tigr app on your smartphone
- You have successfully logged in

#### Additional information

- Check the Frequently Asked Questions on https://support.surfconext.nl
- Having trouble? Please contact the Service Desk at your institution

# TIPS FOR SECURE USE OF TIQR APP AUTHENTICATION

- Your smartphone and tigr app are private, do not share your smartphone with others
- Do not leave your smartphone unattended
- Lock your smartphone using an access code or fingerprint

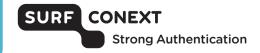